## **Návod na inštaláciu a spustenie programu Maple 2020**

## **Inštalácia programu Maple 2020**

 Inštalačný súbor program Maple 2020 vám bude poskytnutý u vyučujúceho predmetu, v rámci ktorého budete Maple používať, prípadne kontaktujte daniel.klein@upjs.sk

Pri inštalácii samotného program je potrebné v príslušných krokoch vybrať

• Network License

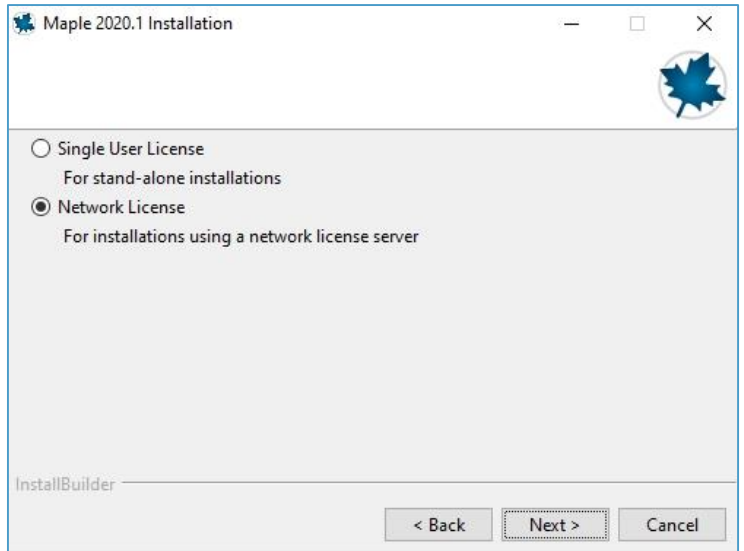

• Single Server

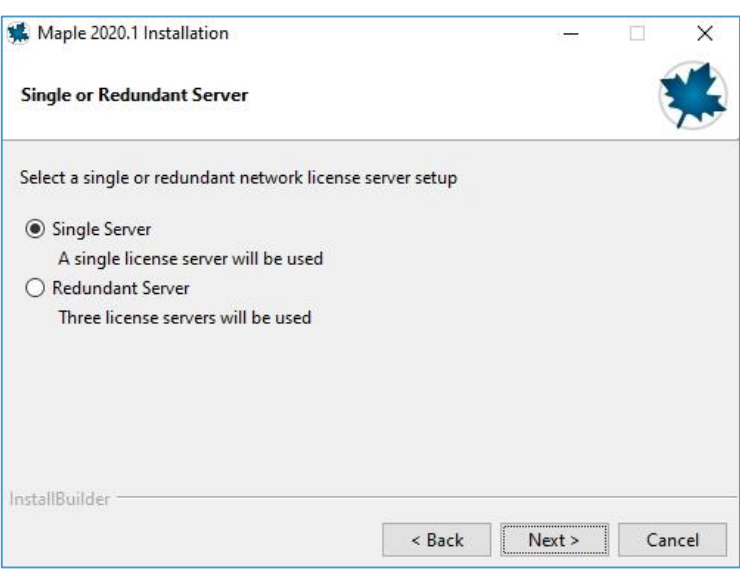

V nasledujúcom okne je potrebné špecifikovať licenčný server **maple20.science.upjs.sk**

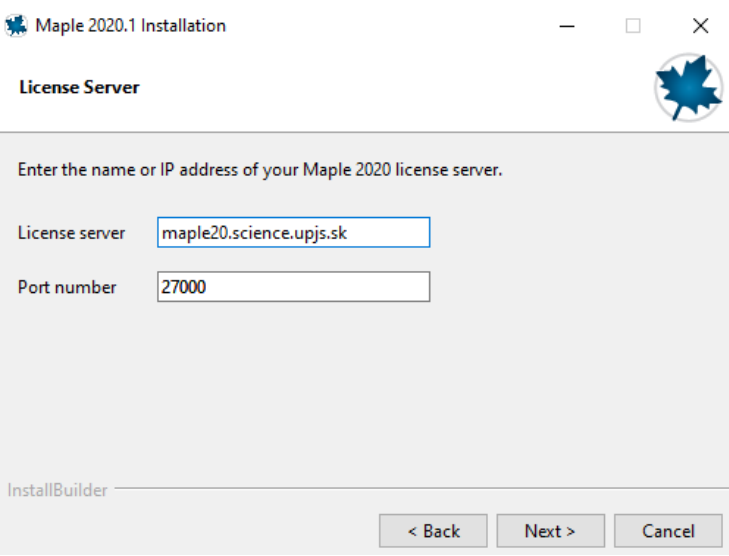

Po úspešnej inštalácii vám Maple pôjde spustiť len ak budete pripojení do siete UPJŠ. V prípade, že budete chcieť spustiť Maple aj mimo UPJŠ siete (napr. doma), je potrebné mať zapnutého OpenVPN klienta. V prípade problémov so spustením program Maple môžete vyskúšať kontrolu pripojenia cez OpenVPN zadaním

[http://maple20.science.upjs.sk/plw/moja\\_ip.php](http://maple20.science.upjs.sk/plw/moja_ip.php)

do prehliadača. Ak nenačíta túto stránku, nie ste pripojení do VPN alebo nie ste v univerzitnej sieti.

## **Inštalácia a spustenie OpenVPN klienta**

 Podrobný návod na inštaláciu OpenVPN klienta nájdete na <https://www.upjs.sk/navody/vpn/>

Na podstránke "Ako si nastaviť [OpenVPN](https://www.upjs.sk/navody/vpn/openvpn-windows10) klienta vo Windows 10" nájdete

- v kroku 1. návod, ako si nastaviť heslo pre prístup do siete WIFI, alebo pre Prístup k elektronickým informačným zdrojom (ak ho ešte nemáte nastavené)
- v kroku 2. odkaz na stiahnutie inštalačného súboru OpenVPN klienta
- v krokoch 3. 6. postup na inštaláciu klienta
- v krokoch 7. 9. postup na jeho spustenie a prihlásenie sa do UPJŠ siete.

 Spustenie OpenVPN a prihlásenie sa (kroky 7. – 9.) je potrebné vždy pred spustením programu Maple mimo siete UPJŠ.